# **ELIT T2 hurtigmanual**

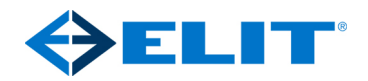

#### 1. **Knappenes funksjon**

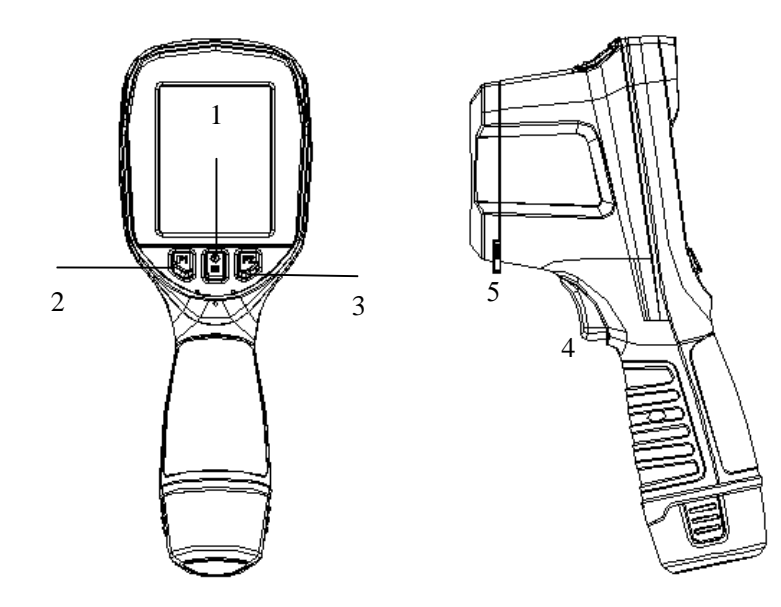

#### **[1] av/på/meny-knapp**  $\langle 0 \rangle$

Har følgende to funksjoner:

- a) Skru på eller av enheten ved å holde knappen inne i 3 sekunder.
- b) Trykk kort for å komme inn i meny modus. I menyen brukes den til å aktivisere og bekrefte valg.

**[2] MERK:** Etter enheten er slått av vent minumum 10 sekunder før den skrus på igjen.

**[2]** Navigasjonsknapp merket F1

Trykk knappen i menymodus for å bevege mot venstre eller opp.

**[3]** Navigasjonsknapp merket F2

Trykk knappen i menymodus for å bevege mot høyre eller ned.

#### [4] **Bilde / tilbake knapp**

Har følgende to funksjoner:

a)I bildemodus: Et trykk vil fryse bilde og en melding om man ønsker å lagre bildet

dukker opp.

b)I menymodus: Et kort trykk til ta deg tilbake i menyen eller kansellere valget.

#### **[5]** Linsedeksel

Skyv denne knappen til siden for å avdekke linsen slik at termiske bilder kan tas. For å beskytte linsen må denne alltid skyves tilbake etter bruk.

## 2.1. **Se termisk bilder**

- Etter at batteriet er installert, trykk og hold "power" knappen inne i 3 sekunder. En oppstartskjerm vil vises i ca 30 sekunder før kamera er klart til bruk.
- Åpne linse-dekselet og sikt mot objetet som skal undersøkes.

### 2.2. **Temperaturmåling**

- Hvis det ikke er punkter som målere temperaturen på skjermen: Trykk meny knappen, velg "måling" og legg til varmt/kaldt/senter-punkt etter ønske. Om senterpunkt er valgt rette dette mot objektet som skal måles og temperaturen leses av oppe i venstre hjørne. Kaldt/varmt-punkt vil hele tiden markere laveste og høyeste temperatur i bildet og vise gradene oppe i venstre hjørne.
- Hvis temperaturen er utenfor måleområde vil >250℃ eller <-20℃ vises.

### 2.3. **Fryse bildet på skjermen og lagre til minnet**

- Trykk kort på "utløserknappen" [4] ved pekefingeren.
- Trykk til venstre med F1 knappen og bekreft lagring med "meny" knappen

#### 2.4. **Se på tidligere lagrede bilder**

- Trykk på meny knappen, bla til høyre med F2 og bekreft med "meny" knappen på symbolet med 4 små firkanter.
- Bla ned i listen med F2 og opp med F1, se på bildet ved å trykke "meny".
- Når man ser på et bilde kan neste bilde vises ved å trykke F2 og forrige med F1. For å gå tilbake til aktivt bildemodus trykk på "utløserknappen"[4].

#### 2.5. **Hente ut lagrede bilder**

Koble kamera til en PC med USB C kabelen når kamera er slått på.

Kamera vil dukke opp som en ekstern disk i Windows og bildene kan håndteres som .jpg filer.

Se www.elit.no for komplett manual og programvare for analyse.